# Configuratie van en oplossing voor UCCE/UCCX-apparaten voor PCA

# Inhoud

Inleiding Voorwaarden Vereisten Gebruikte componenten Achtergrondinformatie UCS-configuratie UCCE HTTP diagnostiek en SNMP-instelling HTTP diagnostische diagnostische configuratie SNMP-instelling Schakel de SNMP-inline agent in en maak de community-string aan UCCX-configuratie HTTP-instelling SNMP-instelling Problemen oplossen

# Inleiding

Dit document beschrijft hoe u Unified Contact Center Enterprise (UCCE) en Unified Contact Center Express (UCCX) apparaten voor Prime Collaboration Assurance (PCA) kunt configureren en oplossen

# Voorwaarden

## Vereisten

- PCA globaladmin log in
- Licenties van een PCA-contactcentrum voor ondersteuning van alle inlogagents
- Gebruikers-inloggen en UCCE diagnostiek toegang tot een contactcenterdomein
- UCCE Windows Simple Name Management Protocol (SNMP) alleen lezen (RO) communitystring

### Gebruikte componenten

De informatie in dit document heeft geen betrekking op specifieke partnerschaps- of contactcenterversies

De informatie in dit document is gebaseerd op de apparaten in een specifieke laboratoriumomgeving. Alle apparaten die in dit document worden beschreven, hadden een opgeschoonde (standaard)configuratie. Als uw netwerk live is, moet u de potentiële impact van elke opdracht begrijpen.

## Achtergrondinformatie

Opmerking: Als een UCCE 11.6 wordt beheerd met een PCA 11.6 dan moet u voor de doorgifte van het Hypertext Transfer Protocol (HTTP) overgaan naar PCA 12.1. UCCE 11.6 gebruikt TLS versie 1.2 die PCA 11.6 niet ondersteunt.

## UCS-configuratie

Stap 1. Controleer eerst of uw UCCE's in een beheerde staat zijn.

Navigeer naar inventaris > Voorzieningsbeheer > Credentials beheren > Een profiel maken voor uw UCCE apparaten, zoals in de afbeelding wordt getoond.

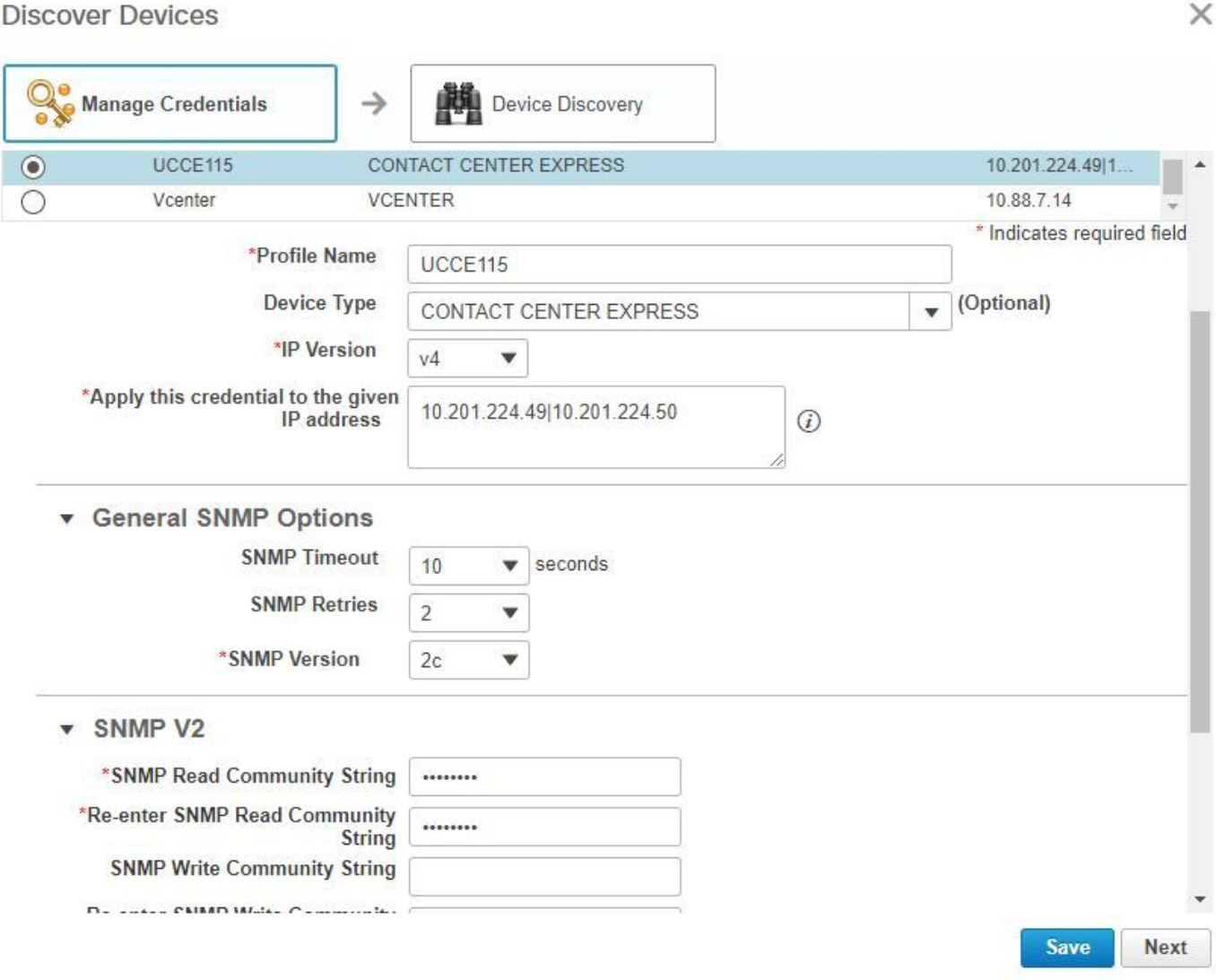

Opmerking: U moet Voer de HTTP-referenties in in het formaat: hcsdc2\beheerder, wanneer u UCCE toevoegt in de gebruikersinterface van de gebruikersinterface. Waar hcsdc2 het Windows-domein is en de beheerder de account is die u inlogt

# UCCE HTTP diagnostiek en SNMP-instelling

### HTTP diagnostische diagnostische configuratie

Stap 1. Zorg ervoor dat de Domain\Administrator-gebruiker toegang heeft tot het diagnostische profiel, zodat de HTTP-referenties kunnen worden ingevoerd.

#### https://<UCCE\_IP>:7890/ICM-dp/rest/diagnostische portal/GetProductVersie

Als de Domeinbeheerder geen toegang tot de verbinding met de zelfde geloofsbrieven heeft, dan kan PCA niet de vereiste informatie terugkrijgen en de HTTP geloofsbrieven mislukken.

Stap 2. Open de Internet-verkenner van uw Windows-server.

#### Stap 3. Voer in de browser in: https://<UCCE\_IP>:7890/ICM-dp/rest/diagnostische portal/GetProductVersie.

Stap 4. Wanneer u wordt gevraagd in te loggen, gebruikt u dezelfde aanmeldingsgegevens die u hebt gebruikt om in te loggen op de Windows-server als Domain\Administrator en het wachtwoord van de beheerder.

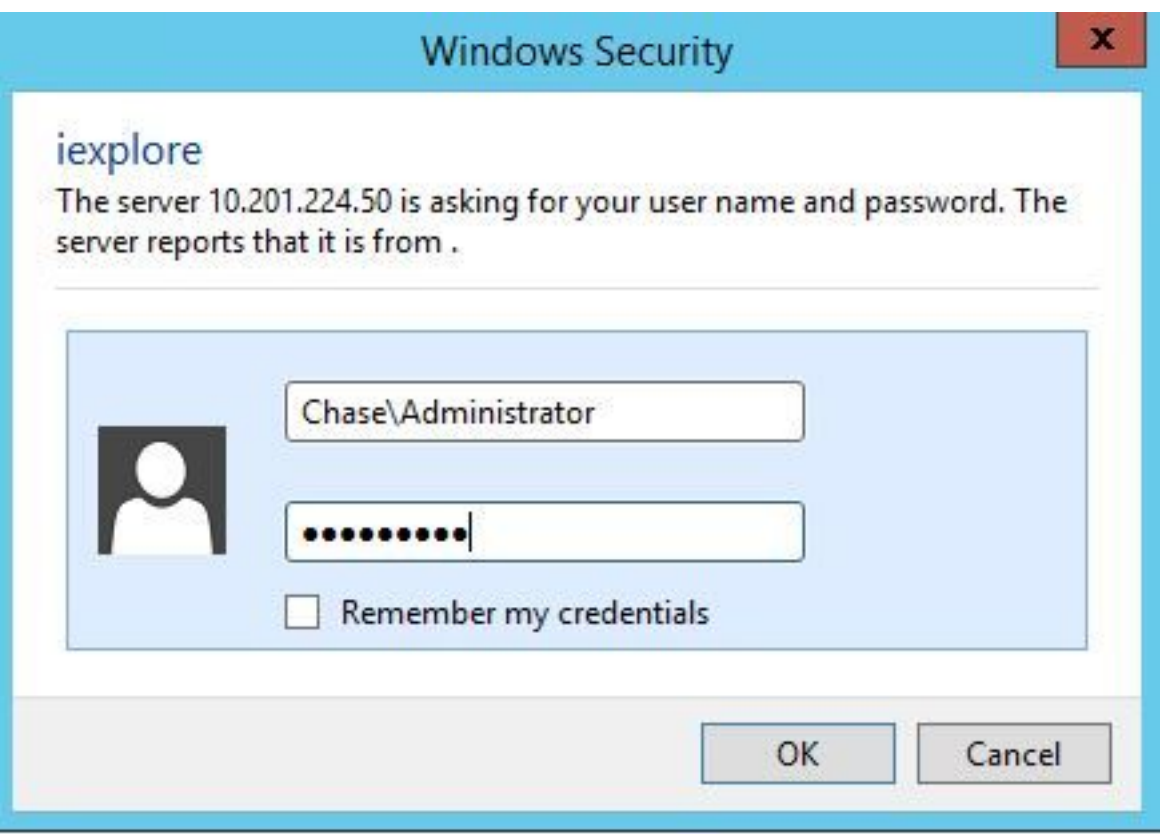

Stap 5. Zodra u inlogt, ontvangt u een beschrijving van de versie van uw UCCE. Dit geeft HTTPoverdracht in PCA aan.

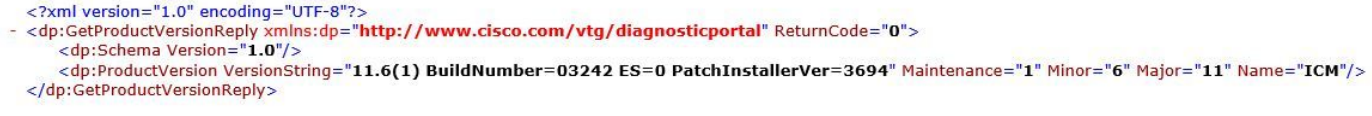

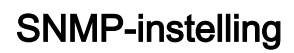

#### De SNMP-service inschakelen

Stap 1. Klik op het pictogram Windows om u naar het startmenu te brengen.

Stap 2. Klik op de zoekbalk en op de invoerrun en klik op Start.

Stap 3. Zodra de prompt wordt ingevoerd in services.msc.

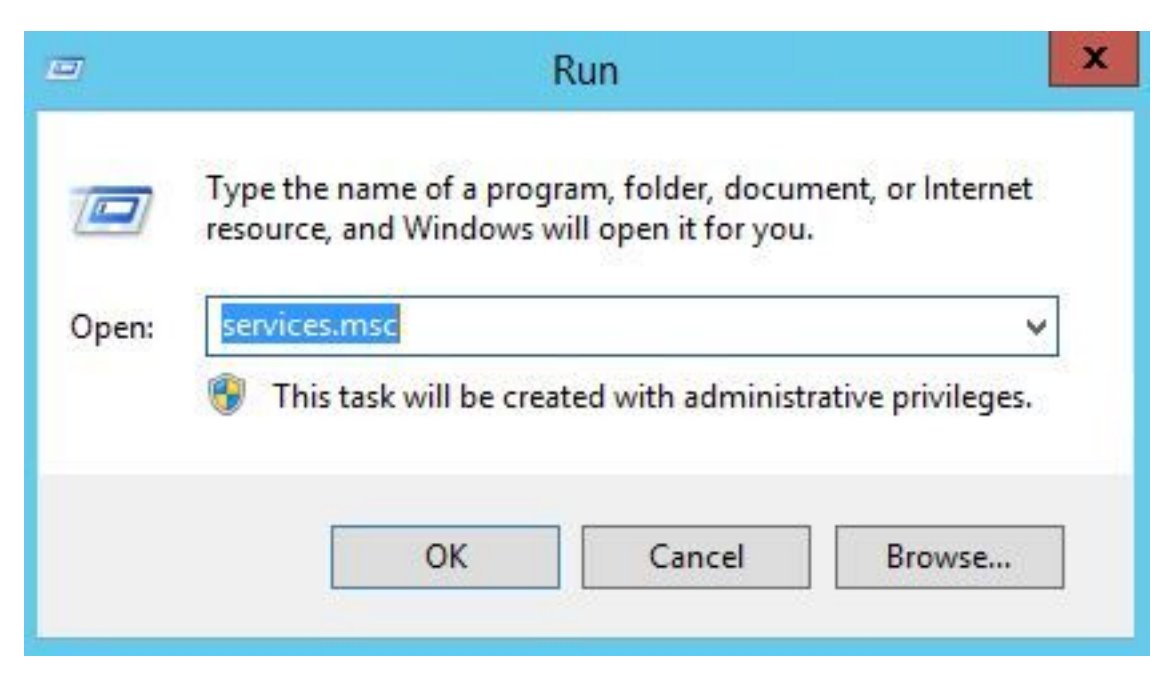

Stap 4. Het servicesmenu verschijnt. Selecteer Cisco Contact Center SNMP Agent en controleer of deze status actief is.

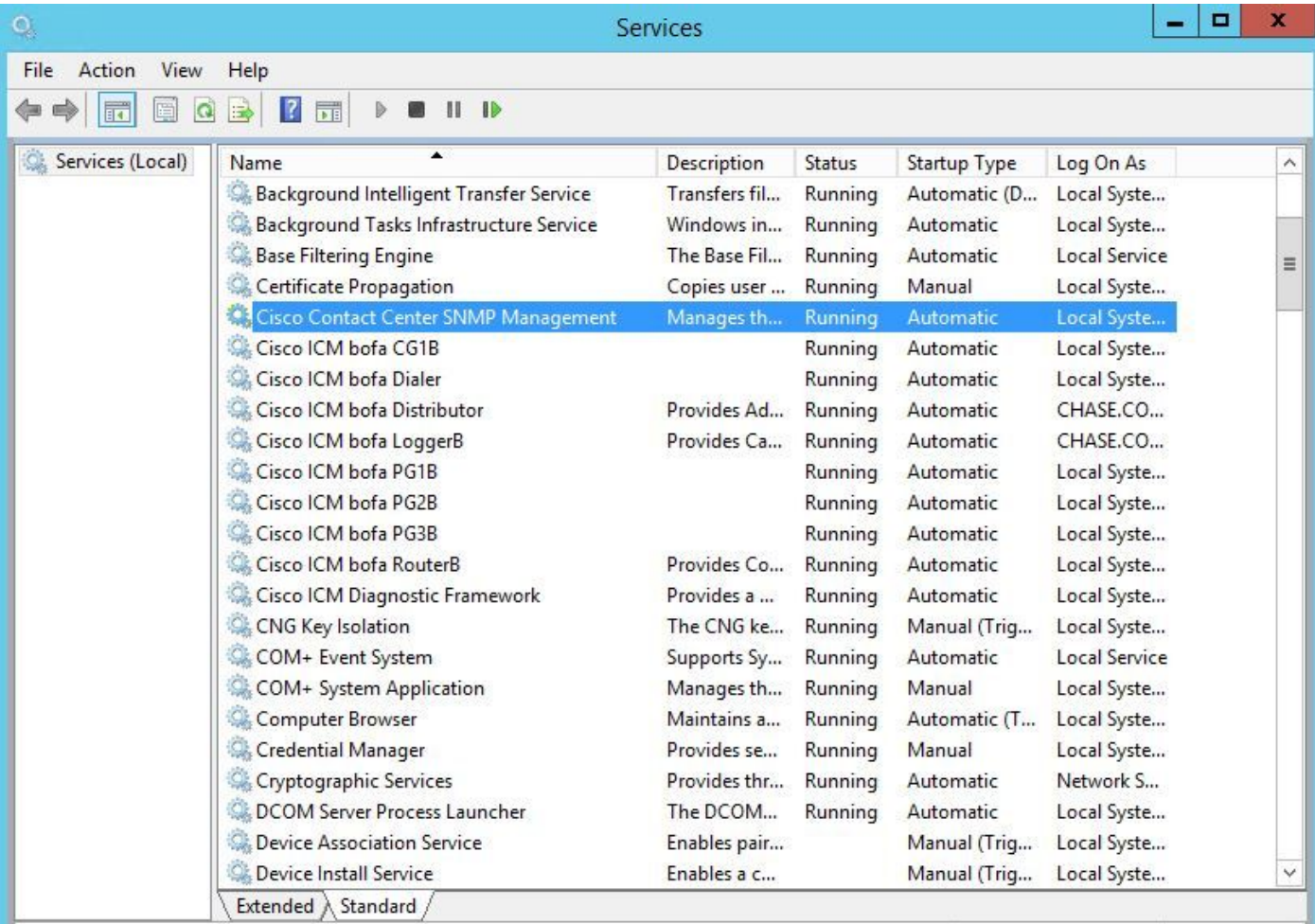

Stap 5. Als deze functie niet actief is, klikt u op de service en vervolgens klikt u op de eigenschappen.

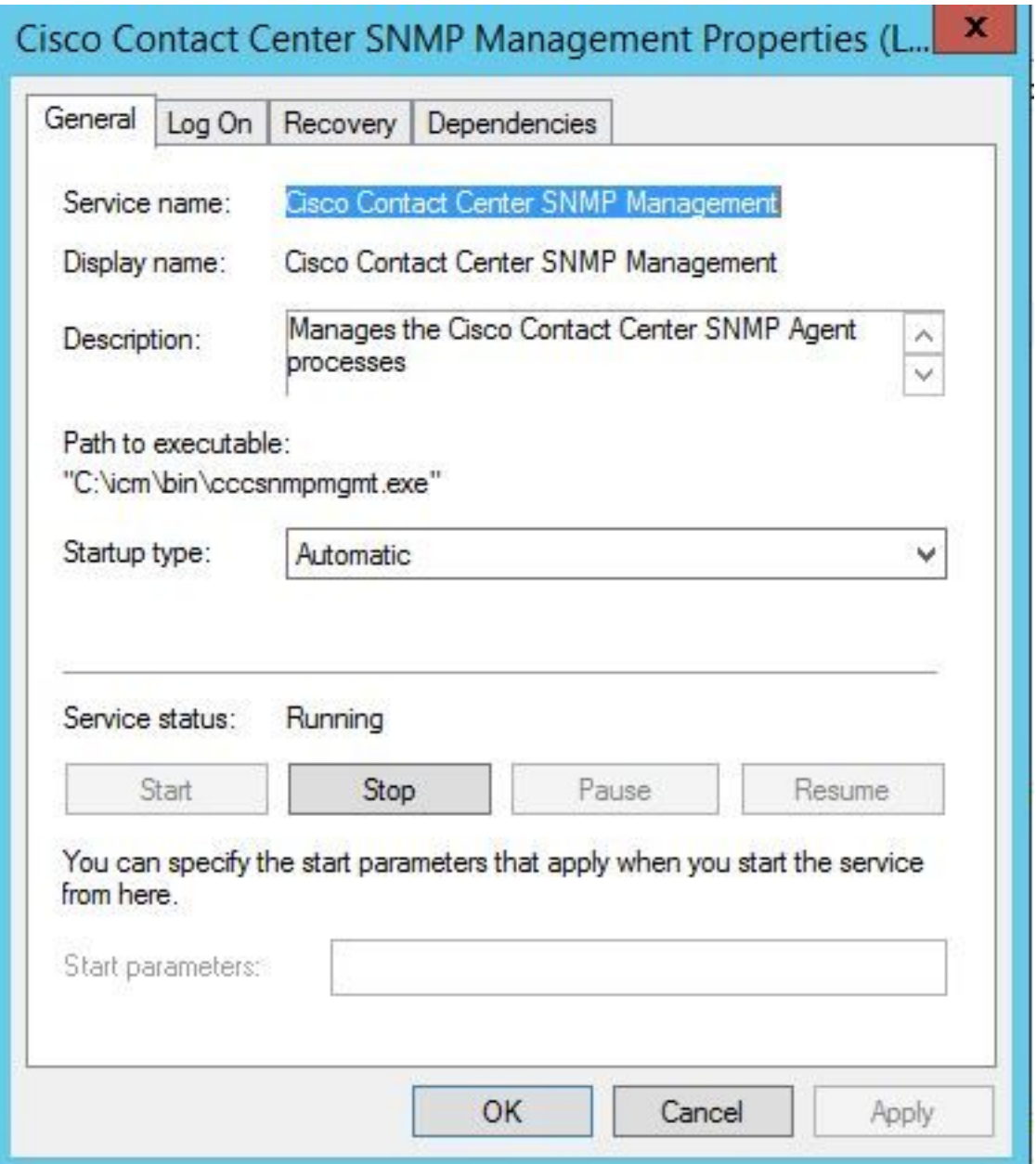

Stap 6. Zorg ervoor dat het type Startup wordt automatisch en klik vervolgens op start voor de service.

Stap 7. Selecteer Toepassen om de instellingen op te slaan.

### Schakel de SNMP-inline agent in en maak de community-string aan

Stap 1. Klik op het pictogram Windows om u over te brengen naar het startmenu.

Stap 2. Klik op de zoekbalk en type in uitvoering en klik op Start.

Stap 3. Zodra de melding in mmc/32 verschijnt.

Stap 4. Selecteer Bestand> Magnetisch toevoegen/verwijderen, zoals in de afbeelding.

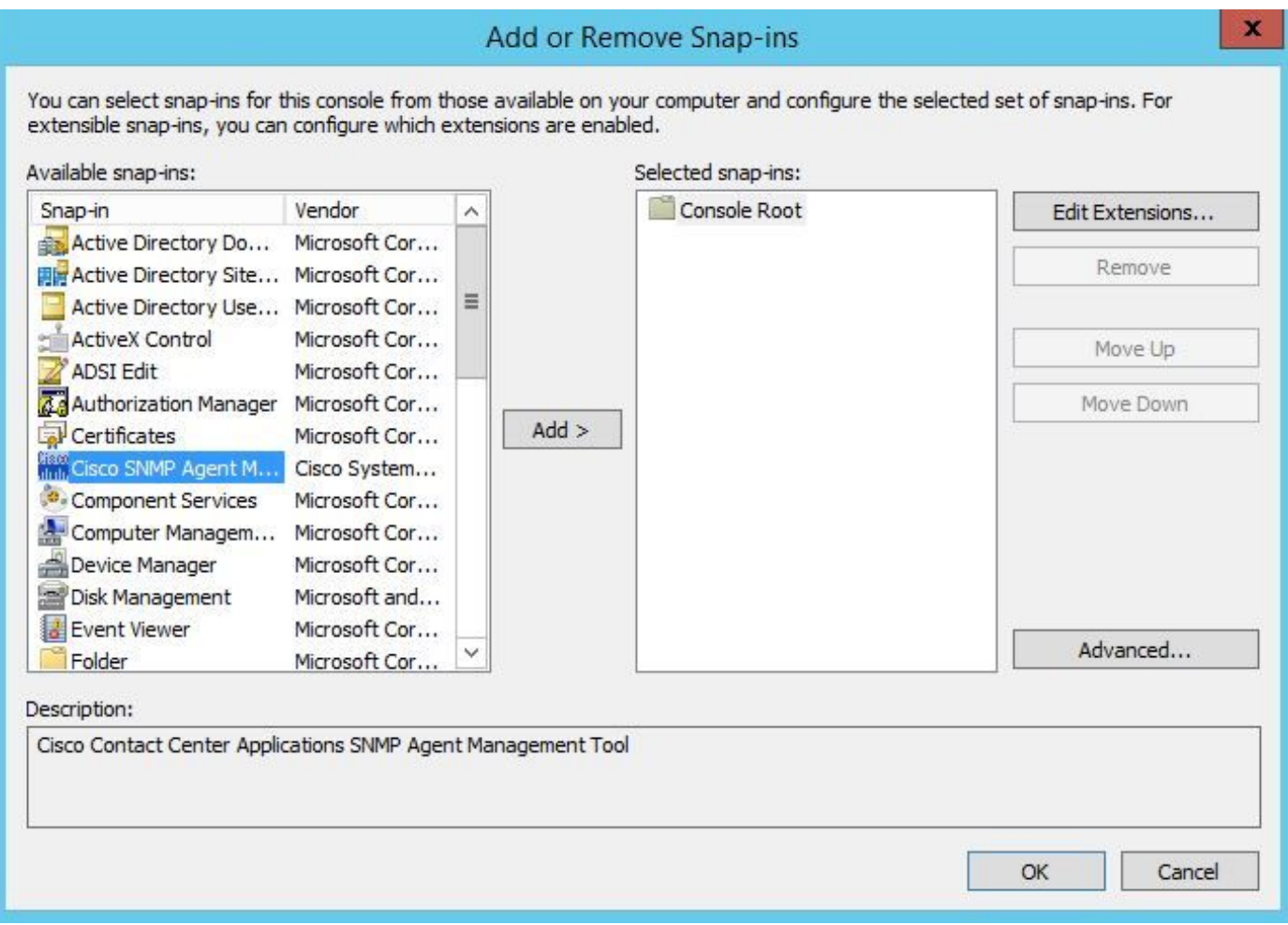

Stap 5. Selecteer het Cisco SNMP Agent Management Tool en klik op de knop Add > in het midden en selecteer vervolgens OK.

Stap 6.Klik nadat stap 5 is voltooid op de knop CommunityNames voor SNMP V1/V2c en klik met de rechtermuisknop op en klik op de configuratie.

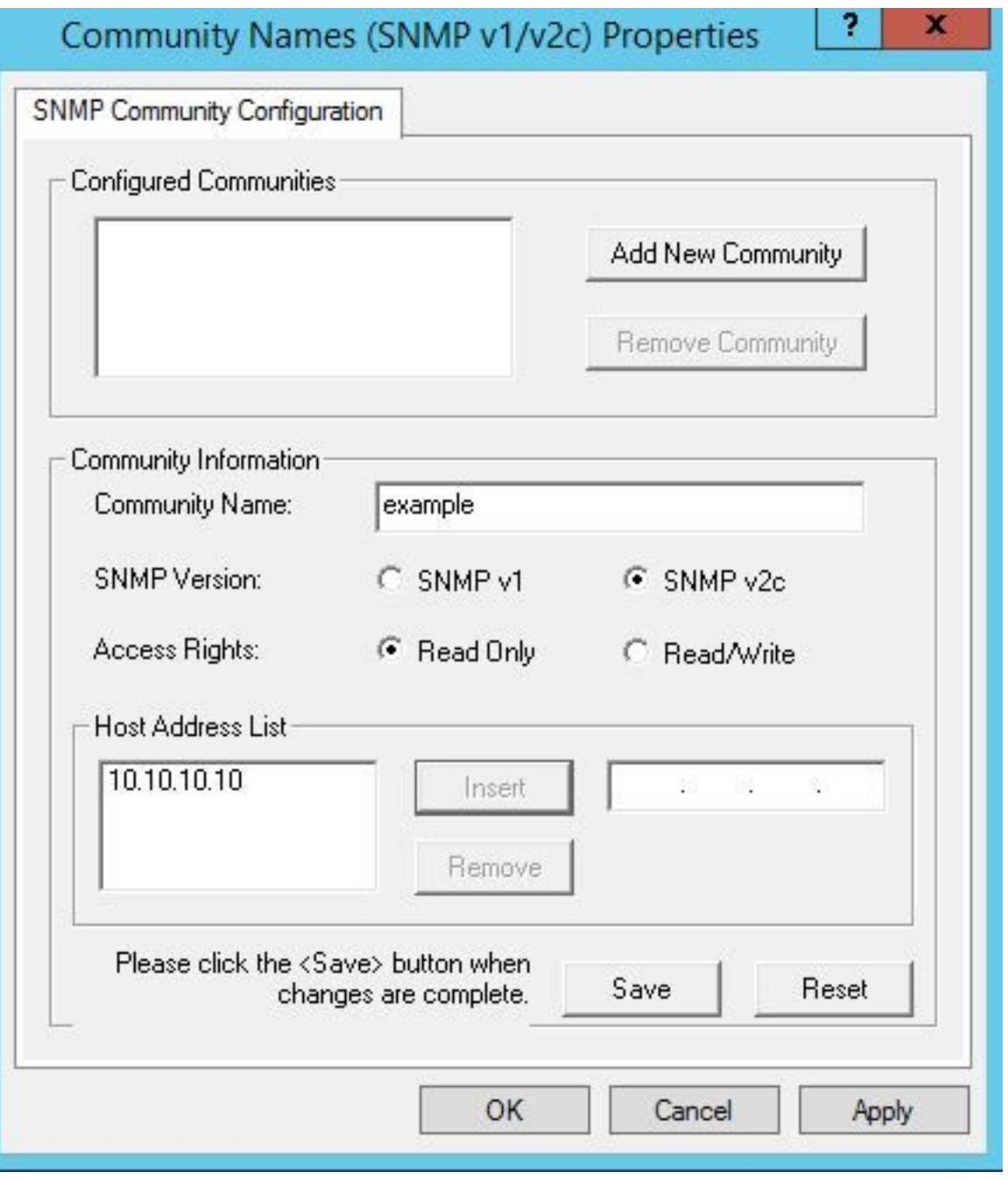

Stap 7. Voeg uw gemeenschapsnaam toe, selecteer uw SNMP Versie en voer vervolgens in uw PC server in en klik op invoegen.

Stap 8. Nadat u op Opslaan en toepassen klikt, sluit u het programma af. Het vraagt om het op de console op te slaan, klik ja en nu is uw UCCE klaar om te worden ontdekt in PCA.

#### Als het diagnostische gedeelte niet wordt weergegeven nadat u uw geloofsbrieven hebt ingevoerd

- Stap 1. Klik op het pictogram Windows om u over te brengen naar het startmenu.
- Stap 2. Klik op de zoekbalk en type in uitvoering en klik op Start.
- Stap 3. Zodra de prompt het type in services.msc lijkt.
- Stap 4. Stop de Apache-dienst.
- Stap 5. Verwijdert de mappen Cceadmin, unfiedfig, Setup vanaf c:\icm\tomcat\webapps.

Stap 6. Start de Apache-service opnieuw nadat u 2 minuten hebt gewacht en de verwijderde mappen moeten worden regenereren.

Stap 7. Inloggen op het diagnostische portico.

# UCCX-configuratie

Stap 1. Zorg ervoor dat uw UCCE's in een beheerde staat zijn.

Navigeer naar inventaris > voorraadbeheer > Credentials beheren > Een profiel voor uw UCCX apparaten maken.

× **Discover Devices** Manage Credentials Device Discovery  $\rightarrow$ UCCE115 **CONTACT CENTER EXPRESS** 10.201.224.49 1.  $\odot$  $\bigcirc$ Vcenter **VCENTER** 10.88.7.14 \* Indicates required field \*Profile Name UCCE115 Device Type (Optional) CONTACT CENTER EXPRESS  $\overline{\mathbf{v}}$ \*IP Version  $v\Delta$  $\overline{\mathbf{v}}$ \*Apply this credential to the given 10.201.224.49|10.201.224.50 IP address  $\circledR$ General SNMP Options **SNMP Timeout**  $10$ ٠ seconds **SNMP Retries**  $\overline{2}$  $\overline{\mathbf{v}}$ \*SNMP Version  $2c$  $\overline{\mathbf{v}}$ **v** SNMP V2 \*SNMP Read Community String ........ \*Re-enter SNMP Read Community ........ **String SNMP Write Community String** De antes PMMD Males Cammonies **Save Next** 

### HTTP-instelling

Stap 1. Uw Administrator Web User Interface (UI) moet zijn ingesteld toen u de Windows-server installeerde en wordt gebruikt voor de HTTP-geloofsbrieven die zijn ingesteld wanneer u in de AAA bent ingevoerd.

Stap 2. Als u uw UI-wachtwoord hebt verloren of vergeten, logt u in bij de Opdracht Line Interface (CLI) van uw UCCX.

Stap 3. Daarna voert u het volgende in: utils reset\_application\_ui\_beheerder\_name en utils

#### reset\_application\_ui\_beheerder\_password om de account te resetten.

Stap 4. U moet nu op de UI kunnen inloggen.

#### SNMP-instelling

Stap 1. Meld u aan bij de UI en gebruik uw HTTP-referenties.

Stap 2. Klik met de rechtermuisknop op de vervolgkeuzelijst Navigatie en selecteer vervolgens Cisco Unified Services.

Stap 3. Selecteer SNMP en selecteer vervolgens uw gewenste SNMP-versie.

Stap 4. Klik op een server en selecteer uw UCCX en klik vervolgens op Zoeken en vervolgens op Nieuw.

Stap 5. Voer in de naam van uw eigen string en ip-adres in. Nadat u in de ip hebt ingevoegd, selecteert u Alleen lezen voor de toegangsrechten, en vervolgens klikt u op Opslaan.

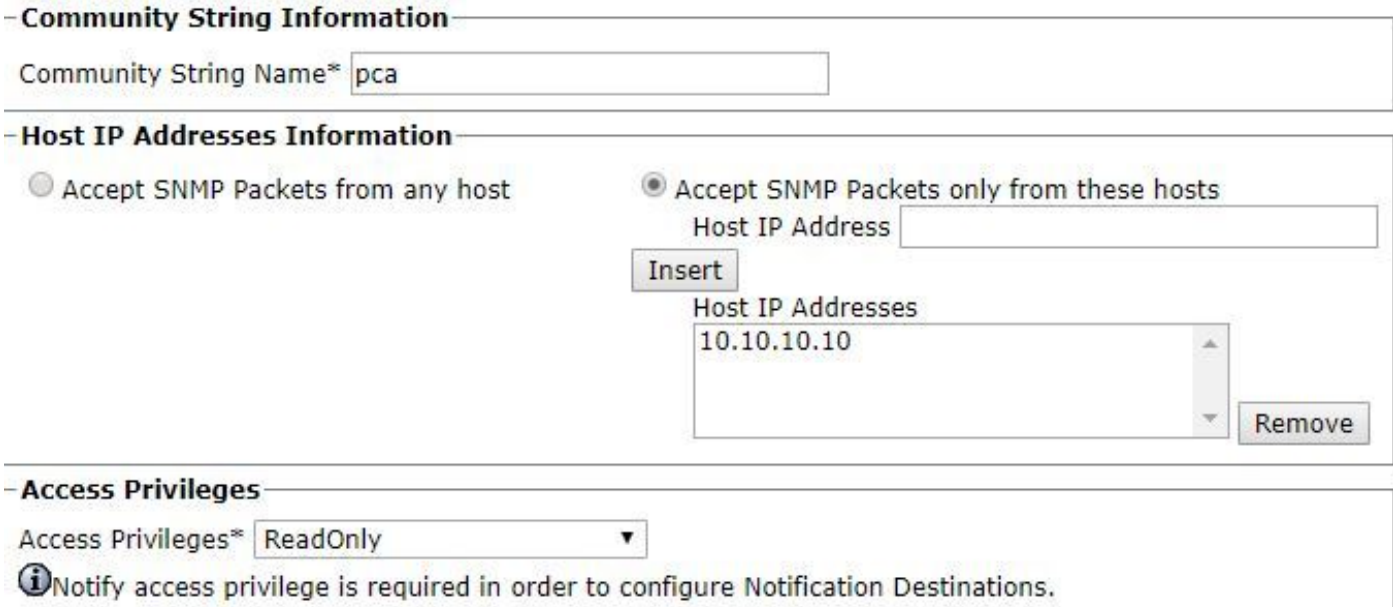

Stap 6. U moet nu in staat zijn om uw UCCE/UCCX met succes te ontdekken.

## Problemen oplossen

Als ontdekking voor HTTP en SNMP mislukt, kunt u de logbestanden bekijken

- Stap 1. Navigeer naar systeembeheer>.
- Stap 2. Stel 14 Detectie in, inventaris om te debug.
- Stap 3. Herhaal het probleem en verzamel de logbestanden.

Stap 4. Open het zip-bestand en navigeer naar de locaties voor nuttige logbestanden.

/opt/emms/emsam/log/Inventory/

AccessLevelDiscovery.log

Discovery.log

**Inventaris** 

Inventory.stdout.log

Fantasie.stderr.log

Fantasiedetectie.log

slang

/opt/emms/emsam/log/Poller/

Contact opnemen met CenterPollingHandler.log

Poller.stderr.log

Poller.stdout.log

poll.log

Contact opnemen met CenterRestPollingHandler.log

Opmerking: Als de prestatietellers van UCCE in PCA niet correct worden weergegeven, gebruik deze link om te verzekeren dat u toegang hebt tot het diagnostische portico en deze kunt ophalen: https://PCA\_IP:7890/icm-dp/rest/DiagnosticPortal/GetPerformanceInformation.